# ISE統合のトラブルシューティング

# 内容

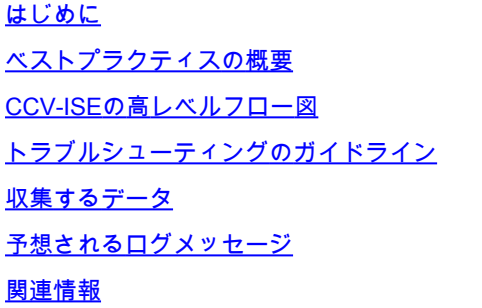

# はじめに

このドキュメントでは、CyberVision CenterとISEの統合のトラブルシューティング手順について 説明します。

# ベストプラクティスの概要

ベストプラクティスは、システム設定が正しく動作するために考慮する必要がある推奨手順です 。推奨事項:

- 最新の機能、ガイドライン、制限事項、および注意事項については、Cisco Cyber Visionリ リースノートおよびCisco Identity Services Engine(ISE)リリースノートを参照してください
- 新しい設定変更を実装後に確認し、トラブルシューティングを行う

# CCV-ISE概要フロー図

#### Configure

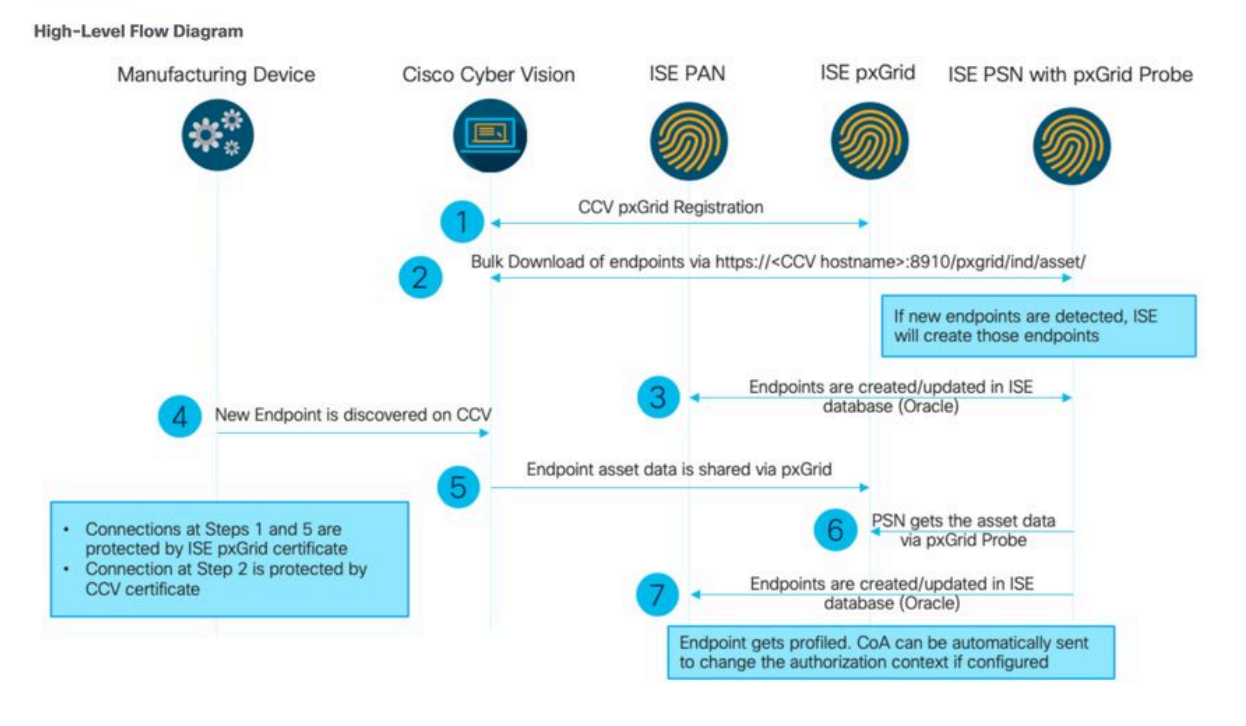

# トラブルシューティングのガイドライン

今後の質問に回答することで、トラブルシューティングパスとさらに調査が必要なコンポーネン トを特定できます。次の質問に答えて、インストールのステータスを確認します。

- 新規にインストールしたシステムですか、それとも既存のシステムですか。
- CyberVisionはISEを見ることができましたか。

systemctl status pxgrid-agent

コマンドを使用して、pxGridサービスのステータスを確認します。

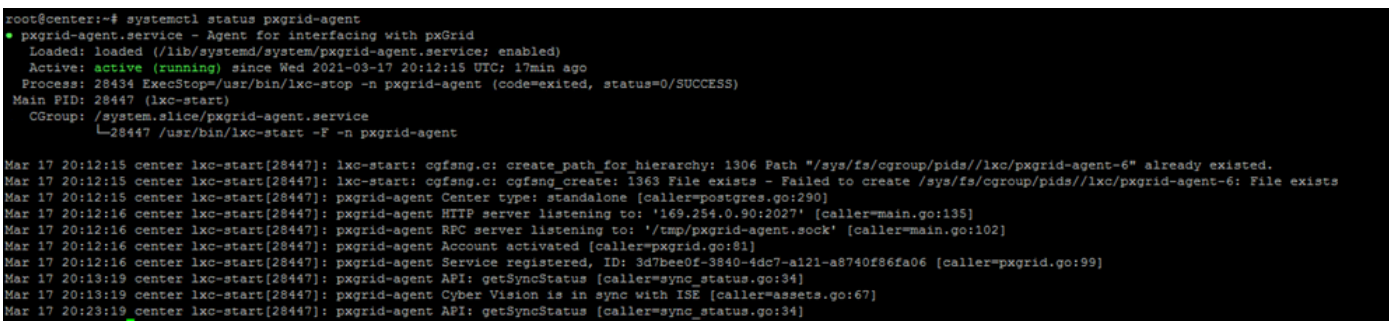

- ISEはpxGridをハイアベイラビリティで実行しますか。
- アプリケーションで問題が発生し始める直前に、設定またはインフラストラクチャ全体で何が変化したか?

ネットワークの問題を検出するには、一般的なネットワークのトラブルシューティング手順を使用します。

ステップ 1: ISEからCyberVision Centerのホスト名にpingできますか。

```
ESCISE2/admin# ping center
PING center (10.2.3.138) 56(84) bytes of data.
64 bytes from 10.2.3.138: icmp seq=1 ttl=64 time=1.53 ms
64 bytes from 10.2.3.138: icmp seq=2 ttl=64 time=1.73 ms
64 bytes from 10.2.3.138: icmp seq=3 ttl=64 time=1.87 ms
64 bytes from 10.2.3.138: icmp seq=4 ttl=64 time=1.80 ms
--- center ping statistics ---
4 packets transmitted, 4 received, 0% packet loss, time 3005ms
rtt min/avg/max/mdev = 1.539/1.737/1.878/0.125 ms
```
pingできない場合は、セキュアシェル(SSH)を使用してISE CLIに接続し、ホスト名を追加します。

ESCISE2/admin# configure terminal Enter configuration commands, one per line. End with CNTL/Z. ESCISE2/admin(config)# ip host 10.2.3.138 center Add Host alias was modified. You must restart ISE for change to take effect. Do you want to restart ISE now? (yes/no) yes

ステップ 2:CyberVision CenterからISEホスト名にpingを実行できますか。

```
root@center:~# ping ESCISE2.ccv.local
PING ESCISE2.ccv.local (10.2.3.118) 56(84) bytes of data.
64 bytes from ESCISE2.ccv.local (10.2.3.118): icmp seq=1 ttl=64 time=2.04 ms
64 bytes from ESCISE2.ccv.local (10.2.3.118): icmp seq=2 ttl=64 time=1.88 ms
64 bytes from ESCISE2.ccv.local (10.2.3.118): icmp seq=3 ttl=64 time=1.75 ms
64 bytes from ESCISE2.ccv.local (10.2.3.118): icmp seq=4 ttl=64 time=1.98 ms
64 bytes from ESCISE2.ccv.local (10.2.3.118): icmp seq=5 ttl=64 time=2.02 ms
64 bytes from ESCISE2.ccv.local (10.2.3.118): icmp seq=6 ttl=64 time=1.97 ms
\overline{C}--- ESCISE2.ccv.local ping statistics ---
6 packets transmitted, 6 received, 0% packet loss, time 5006ms
rtt min/avg/max/mdev = 1.754/1.945/2.045/0.109 ms
```
そうでない場合は、ISEホスト名を中央の/data/etc/hostsファイルに追加します。

```
root@Center:~# cat /data/etc/hosts
127.0.0.1 localhost.localdomain localhost
# The following lines are desirable for IPv6 capable hosts
       localhost ip6-localhost ip6-loopback
: : 1fe00::0 ip6-localnet
ff00::0 ip6-mcastprefix
ff02::1 ip6-allnodes
ff02::2 ip6-allrouters
127.0.1.1 center
10.48.60.131 ise31-tm2.cisco.com
```
CyberVision Centerからopenssl s\_client -connect YourISEHostname:8910コマンドを入力します。

```
root@center:~# openssl s_client -connect ESCISE2.ccv.local:8910
CONNECTED (00000003)
depth=3 CN = Certificate Services Root CA - ESCISE2
verify error:num=19:self signed certificate in certificate chain
verify return:1
depth=3 CN = Certificate Services Root CA - ESCISE2
verify return:1
depth=2 CN = Certificate Services Node CA - ESCISE2
verify return:1
depth=1 CN = Certificate Services Endpoint Sub CA - ESCISE2
verify return:1
depth=0 OU = Certificate Services System Certificate, CN = ESCISE2.ccv.local
verify return:1
Certificate chain
 0 s: OU = Certificate Services System Certificate, CN = ESCISE2.ccv.local
   i: CN = Certificate Services Endpoint Sub CA - ESCISE2
 1 s:CN = Certificate Services Endpoint Sub CA - ESCISE2
   i: CN = Certificate Services Node CA - ESCISE2
 2 s:CN = Certificate Services Node CA - ESCISE2
   i: CN = Certificate Services Root CA - ESCISE2
 3 s:CN = Certificate Services Root CA - ESCISE2
   i: CN = Certificate Services Root CA - ESCISE2
Server certificate
 ----BEGIN CERTIFICATE--
MIIF3jCCA8agAwIBAgIQUKVBBihpQhWBK5cZEjFpeDANBgkqhkiG9w0BAQsFADA5
MTcwNQYDVQQDDC5DZXJ0aWZpY2F0ZSBTZXJ2aWN1cyBFbmRwb21udCBTdWIgQ0Eg
LSBFU0NJU0UyMB4XDTIwMTEyOTE3Mjc1M1oXDTI1MTEzMDE3Mjc1M1owTjEwMC4G
A1UECwwnQ2VydGlmaWNhdGUqU2VydmljZXMqU3lzdGVtIENlcnRpZmljYXRlMRow
GAYDVQQDDBFFU0NJU0UyLmNjdi5sb2NhbDCCAiIwDQYJKoZIhvcNAQEBBQADggIP
ADCCAgoCggIBANE1Ukx/7QnUdrCIXJLUxg0XWTvOFTNme4L16yDFsLvytGjFqYfR
RCRM/kzRVjDk8f/cSSP9T+5pR/JA+PbOZqkAWWDJVaQh1ndqL0kX7UaCCodKUWon
DafVimPjKqV1RSCd8bwVDxAr7qYou3S4BcCe0Os1x5pL1WyZw6F6MPze2F388kSR
GuSRsn40ZM4JjDDeaxSBrs789f7zACw4eMZIfRDk0RL9qzMtoghIU089/1VuacUb
WYrF0e0mThUWg7wk7dFv4bozyWeHjdqsbEtb0Geme8ZWPX5ZYddSKjWhOrNUXeQV
NvDBUXhb5NpSsKYMoCqnvIv+JYzkIV6ukksX9xqI5bL3/vik/CyPVMeXIOJo64dK
S0vMjrcnmpNznoLzEv3mgvgp9mJhcTROg86w1yOrOzjOoMCGGLrhpgxuLeVatFKv
GLWjsmrWcLk/F0Ae4H+tb6/+yO7KNXTSX+nP1z5epDA8stzvLxm1y1w65XdeEBho
m0qgGEKr5y/I/2b+myi24ZYrqsv64KPohCisIvZxbCG/2q77SP7ml8v8+BidpMaW
LZrZ0tD2XRJeyhPyprBYwV4QDBWPn+mCAFgpNd3KC36zAn138c2WWlHs0PKhReMX
vNn+SwltKmyIbM09Oeww5zRSdMU90zPcFkY0qvrBUD31Gf5fAiWqlmkVAgMBAAGj
gcwwgckwaAYDVR0jBGEwX4AUxz+SV+KtR/CpwGiyNg+mp/xxiAqhNaQzMDExLzAt
BGNVBAMMJkN1cnRp2mljYXR1IFN1cn2pY2VzIE5v2GUqQ0EgLSBFU0NJU0UyghAx
lcB30YJL0Kwj6XolaV7SMB0GA1UdDgQWBBRigvgT63FOqKmS9m9COhW3ahdv8jAO
BgNVHQ8BAf8EBAMCBeAwIAYDVR01AQH/BBYwFAYIKwYBBQUHAwEGCCsGAQUFBwMC
MAwGA1UdEwEB/wQCMAAwDQYJKoZIhvcNAQELBQADggIBADwnDKtdHj/y3Pj4ADDV
57RrdHsiU/EkkWGLzmP/aMKJ9rY7f6eUDlig6b6qpJ8B0MnTPi9VFVduc++oZDEt
CrIMMwFexnnbhPWJfzjSNJPnAMIgFUeiPuoxBJYkjFzhiXtat0fOmdm5RbEu5Wla
f7EEBd/XOiRTMyIxqubXQCt6pE61y9gBPuQU9Hvd5QpcLX77LSfEroJhkD4dmuRs
o4uj0wWKFtXW+yLWhwjkiieoBuREEU8Gvtk+iq+11mThfpeP32fV2IO/WIo4SKh0
ILkzSZ06rbSzxxatKDQ6jZDs3a5YKyFtR55r7VndmX0I4sqXI9dFQjTPVfW7TEbK
GPds+vMe4J9g4c1KGRhiXNiNzfB5S3eWzOL/2o92gWS1u7R7GVXKlYrvSHMieL3t
n/p+ov8cogr00o6jXFItZ+Rsnp11Kbq+DrsoCE/i26QgkTKBruMFhz6P8k/2aLqQ
MwJp0dhH1SFmkWCAQbGQpapoX31pK36FUta3sZL2mdN/XyK5UutLbLJx87elwunp
w6Cxz5MA97NXOUZIuqThnTG7Ibu8pzwl1XZYt1f1T50luCoY2CkVbU93rqfD4zyr
WyK2a0BmizcKXD+F8Yti4fm4Kvl0bpWihUNPPMTmgwJMUOW+zdC7b7g13j5rnE9X
lyFJ3uHTohidxEtXi4XsiCn5
-----END CERTIFICATE-----
subject=OU = Certificate Services System Certificate, CN = ESCISE2.ccv.local
```
### 収集するデータ

### ネットワークの問題:

• Architecture:

センターとISEの間の詳細を示すスキームが役立ちます。

- Firewall Rules
- スタティック ルート
- ゲートウェイの設定
- VLANの設定
- すべてのISE問題について収集するログ:

# データの損失を回避するために、まずCenter診断ファイルを収集します。

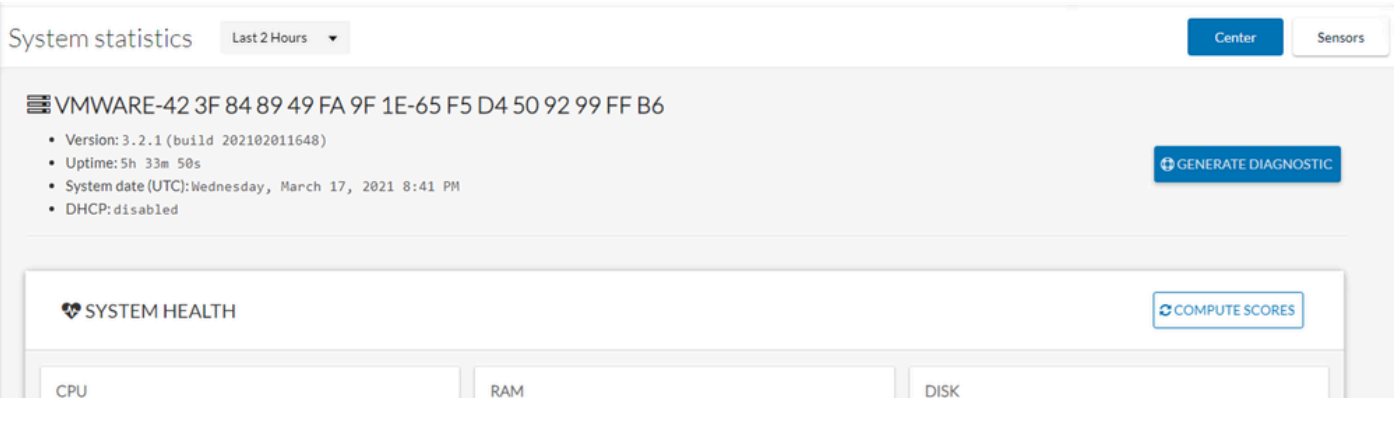

# 次に、次の手順を使用して、センターで詳細ログをアクティブ化します。

/data/etc/sbsフォルダに2つのファイルを作成します。

最初のファイルにはlistener.confという名前を付け、次の内容を含める必要があります。

(ログレベルの前のスペースに注意してください)。

root@Center:~# cat /data/etc/sbs/listener.conf configlog: loglevel: debug root@Center:~#

2番目のファイルにはpxgrid-agent.confという名前を付け、次の内容を含める必要があります。

(ログレベルの前のスペースに注意してください)。

root@Center:~# cat /data/etc/sbs/pxgrid-agent.conf configlog: loglevel: debug

両方のファイルを作成したら、Centerを再起動するか、sbs-burrowとpxgrid-agentサービスを再起動します。

Restart service using the command: #systemctl restart sbs-burrow #systemctl restart pxgrid-agent

次に、pxGridログを収集します(ファイル転送ツールを使用して、Centerからログをエクスポートします)。

root@Center:~# journalctl -u pxgrid-agent > /data/tmp/pxgridLogs.log

CenterとISE間の通信フローを分析するために、tcpdumpキャプチャを収集します。

root@Center:~# tcpdump -i eth0 -n host CCV\_IP and host ISE\_IP -w /data/tmp/ccv\_ise.pcap

### • ISEでデバッグを有効にし、サポートバンドルを収集します。

ISEでデバッグを有効にするには、Administration > System > Logging > Debug Log Configurationに移動します。ログレベルを次のよ うに設定します。

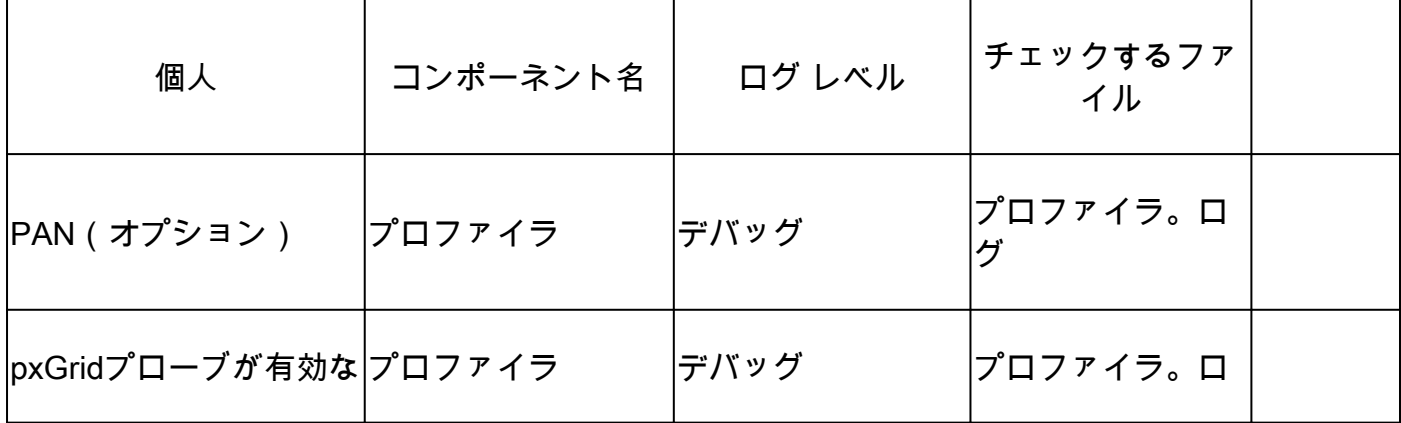

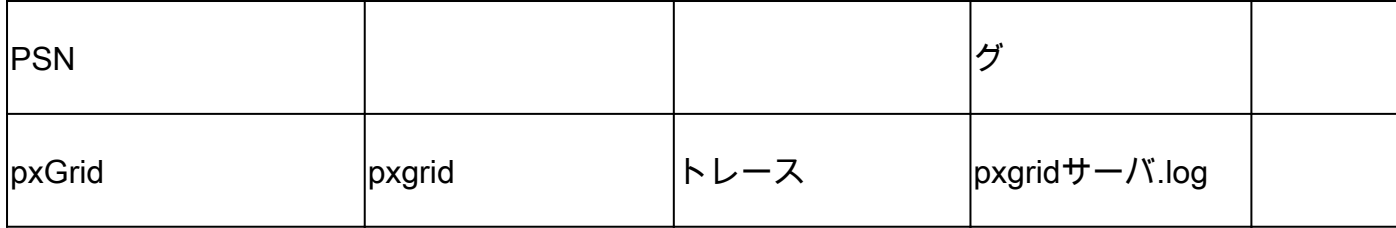

予想されるログメッセージ

中央のpxGridエージェントのデバッグログには、エージェントの開始、サービスの登録、ISEとのシンプル(またはストリーミン グ)テキスト指向メッセージングプロトコル(STOMP)接続の確立、資産/コンポーネントの更新操作の送信が示されます。

### <#root>

Jul 11 13:05:02 center systemd[1]:

**Started Agent**

```
 for interfacing with pxGrid.
Jul 11 13:05:02 center pxgrid-agent[5404]: pxgrid-agent Center type: standalone [caller=postgres.go:543]
Jul 11 13:05:03 center pxgrid-agent[5404]: pxgrid-agent RPC server listening to: '/tmp/pxgrid-agent.soc
Jul 11 13:05:03 center pxgrid-agent[5404]: pxgrid-agent HTTP server listening to: '169.254.0.90:2027' [
Jul 11 13:05:03 center pxgrid-agent[5404]: pxgrid-agent Request path=/pxgrid/control/AccountActivate bo
Jul 11 13:05:03 center pxgrid-agent[5404]: pxgrid-agent
```
**Account activated**

 [caller=pxgrid.go:58] Jul 11 13:05:03 center pxgrid-agent[5404]: pxgrid-agent Request path=/pxgrid/control/ServiceRegister bo

**"assetTopic":"/topic/com.cisco.endpoint.asset"**

,"restBaseUrl":"https://Center:8910/ Jul 11 13:05:04 center pxgrid-agent[5404]: pxgrid-agent

**Service registered**

, ID: c514c790-2361-47b5-976d-4a1b5ccfa8b7 [caller=pxgrid.go:76] Jul 11 13:05:04 center pxgrid-agent[5404]: pxgrid-agent Request path=/pxgrid/control/ServiceLookup body Jul 11 13:05:05 center pxgrid-agent[5404]: pxgrid-agent Request path=/pxgrid/control/AccessSecret body= Jul 11 13:05:06 center pxgrid-agent[5404]: pxgrid-agent

 **Websocket connect url**

=wss://labise. aaalab .com:

**8910**

/pxgrid/ise/pubsub [caller=endpoint.go:129] Jul 11 13:05:07 center pxgrid-agent[5404]: pxgrid-agent

**STOMP CONNECT host**

=10.48.78.177 [caller=endpoint.go:138] Jul 11 13:06:59 center pxgrid-agent[5404]: pxgrid-agent

**STOMP SEND destination**

=/topic/com.cisco.endpoint.asset body={

**"opType":"UPDATE"**

,"asset":{"assetId":"01:80:c2:00:00:00","assetName":"LLDP/STP bridges Multicast 0:0:0","assetIpAddress"

Jul 11 13:10:04 center pxgrid-agent[5404]: pxgrid-agent Request path=/pxgrid/control/ServiceReregister

### 正常に統合された後の予期されるメッセージ形式とassetGroup属性は、次に示すように値なしでパブリッシュされます。

### <#root>

Jan 25 11:05:49 center pxgrid-agent[1063977]: pxgrid-agent STOMP SEND destination=/topic/com.cisco.endpoint.asset body={"opType":"UPDATE","a

**{"key":"assetGroup","value":""}**

```
,{"key":"assetCustomName","value":"test"},{"key":"assetGroupPath","value":""}],"assetConnectedLinks":[]}} length=513 [caller=endpoint.go:149]
```
メッセージ形式が必要です(図に示すように、値を持つassetGroup)。これにより、CyberVision Centerが属性を送信していること を確認できます。属性がISE側にそれ以上反映されていない場合は、ISEでさらに調査する必要があります。

## <#root>

Jan 25 11:09:28 center pxgrid-agent[1063977]: pxgrid-agent STOMP SEND destination=/topic/com.cisco.endpoint.asset body={"opType":"UPDATE","as

**{"key":"assetGroup","value":"test group"}**

```
,{"key":"assetCustomName","value":"test"},{"key":"assetGroupPath","value":"test group"}],"assetConnecte
```
### 関連情報

- <u>[CCV](/content/en/us/products/collateral/security/cyber-vision/ise-cyber-vision-working-together-so.html)[および](/content/en/us/products/collateral/security/cyber-vision/ise-cyber-vision-working-together-so.html)[ISE](/content/en/us/products/collateral/security/cyber-vision/ise-cyber-vision-working-together-so.html)[ソリューション概要](/content/en/us/products/collateral/security/cyber-vision/ise-cyber-vision-working-together-so.html)</u>
- [デモラボ:](https://youtu.be/mlEc0NgO8gI) [Cisco Cyber Vision](https://youtu.be/mlEc0NgO8gI)[を使用した](https://youtu.be/mlEc0NgO8gI)[Cisco ISE](https://youtu.be/mlEc0NgO8gI)[を使用した動的なマイクロセグメンテーションの提供](https://youtu.be/mlEc0NgO8gI)
- [ISE](https://youtu.be/Pc4T8M3uI4g)[と](https://youtu.be/Pc4T8M3uI4g)[CCV](https://youtu.be/Pc4T8M3uI4g)[のデモ](https://youtu.be/Pc4T8M3uI4g)
- [ISE](/content/dam/en/us/td/docs/security/cyber_vision/Integrating-Cisco-Cyber-Vision-with-Cisco-Identity-Services-Engine-via-pxGrid_3_1_1.pdf)[統合ガイド](/content/dam/en/us/td/docs/security/cyber_vision/Integrating-Cisco-Cyber-Vision-with-Cisco-Identity-Services-Engine-via-pxGrid_3_1_1.pdf)
- [シスコのテクニカルサポートとダウンロード](https://www.cisco.com/c/ja_jp/support/index.html?referring_site=bodynav)

翻訳について

シスコは世界中のユーザにそれぞれの言語でサポート コンテンツを提供するために、機械と人に よる翻訳を組み合わせて、本ドキュメントを翻訳しています。ただし、最高度の機械翻訳であっ ても、専門家による翻訳のような正確性は確保されません。シスコは、これら翻訳の正確性につ いて法的責任を負いません。原典である英語版(リンクからアクセス可能)もあわせて参照する ことを推奨します。